| SOP Name:                | Excede – Setting Default PDF Viewer |                    |                               |
|--------------------------|-------------------------------------|--------------------|-------------------------------|
| SOP Identifier:          | Click or tap here to enter text.    |                    |                               |
| SOP Author: Name & title | Amanda Walker                       | Original SOP Date: | 1/27/2022                     |
| SOP Version #:           | 1                                   | Last Updated:      | Click or tap to enter a date. |

| Departments:           |                                  |                     |     |  |
|------------------------|----------------------------------|---------------------|-----|--|
| Primary<br>Department: | ALL                              | Departmental Focus: | ALL |  |
| Other Team(s):         | Click or tap here to enter text. |                     |     |  |

| Roles:  |                 |         |                 |  |
|---------|-----------------|---------|-----------------|--|
| Role 1: | ALL             | Role 4: | Choose an item. |  |
| Role 2: | Choose an item. | Role 5: | Choose an item. |  |
| Role 3: | Choose an item. | Role 6: | Choose an item. |  |

## Purpose:

Setting Default PDF viewer to PDF-Xchange Viewer for Excede program

| Step #:            | 1 | Step Owner (Role): |  |
|--------------------|---|--------------------|--|
| Cross Ref. SOP(s): |   |                    |  |
| Additional Docs:   |   |                    |  |

- ONLY follow these steps if you have Adobe Acrobat DC. DO NOT make these changes if you have Adobe Acrobat Pro.
- To find your current Adobe Version:
  - o Click the Windows Start Icon
  - o Type Adobe, the search field will automatically appear
  - o Your version will display at the top of the list

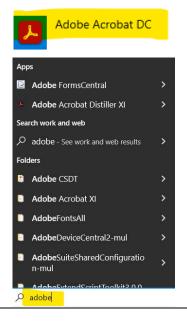

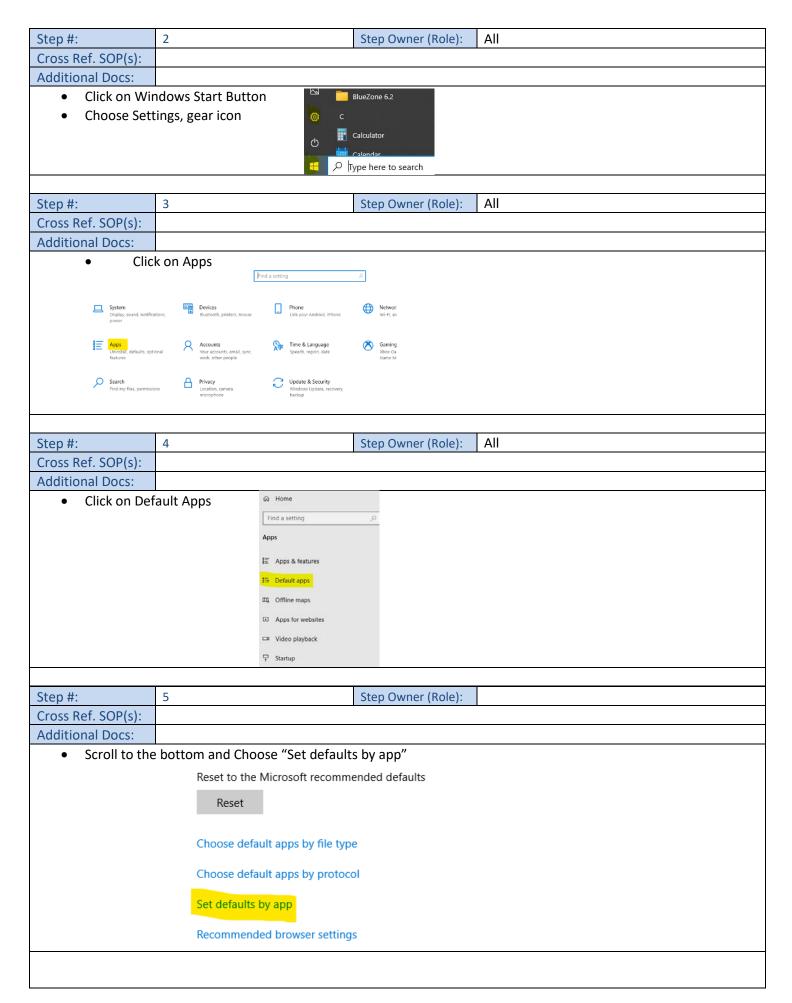

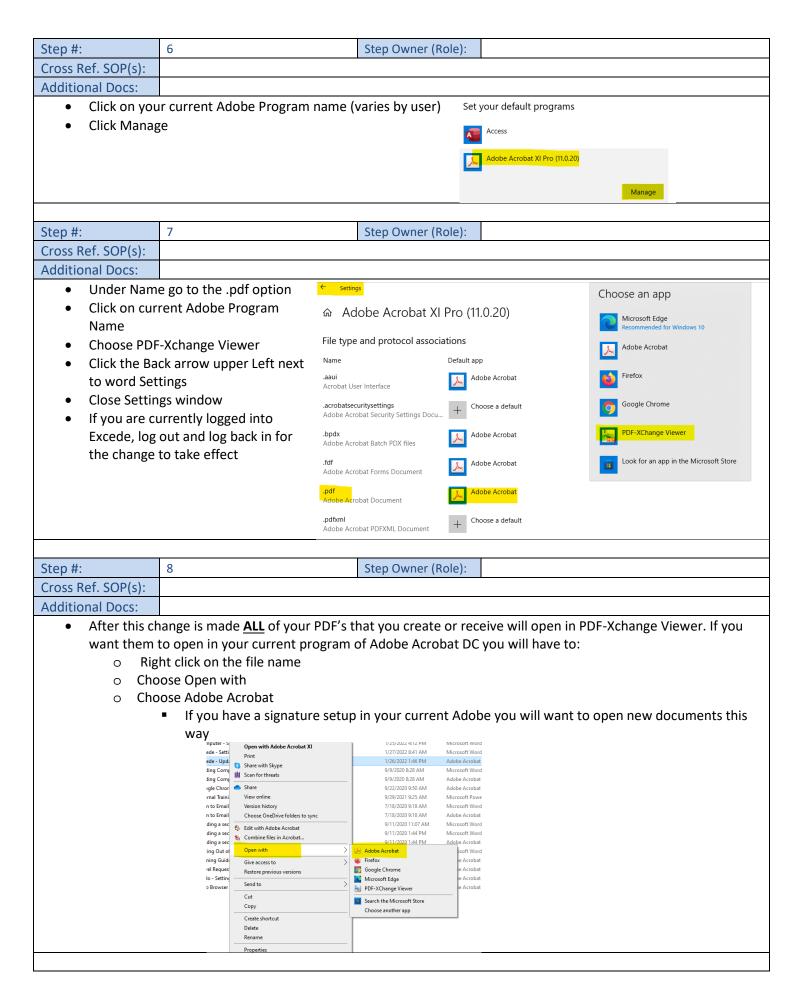